①地方税お支払いサイトでeL‐QRを読み取る、またはeL番号を入力する。

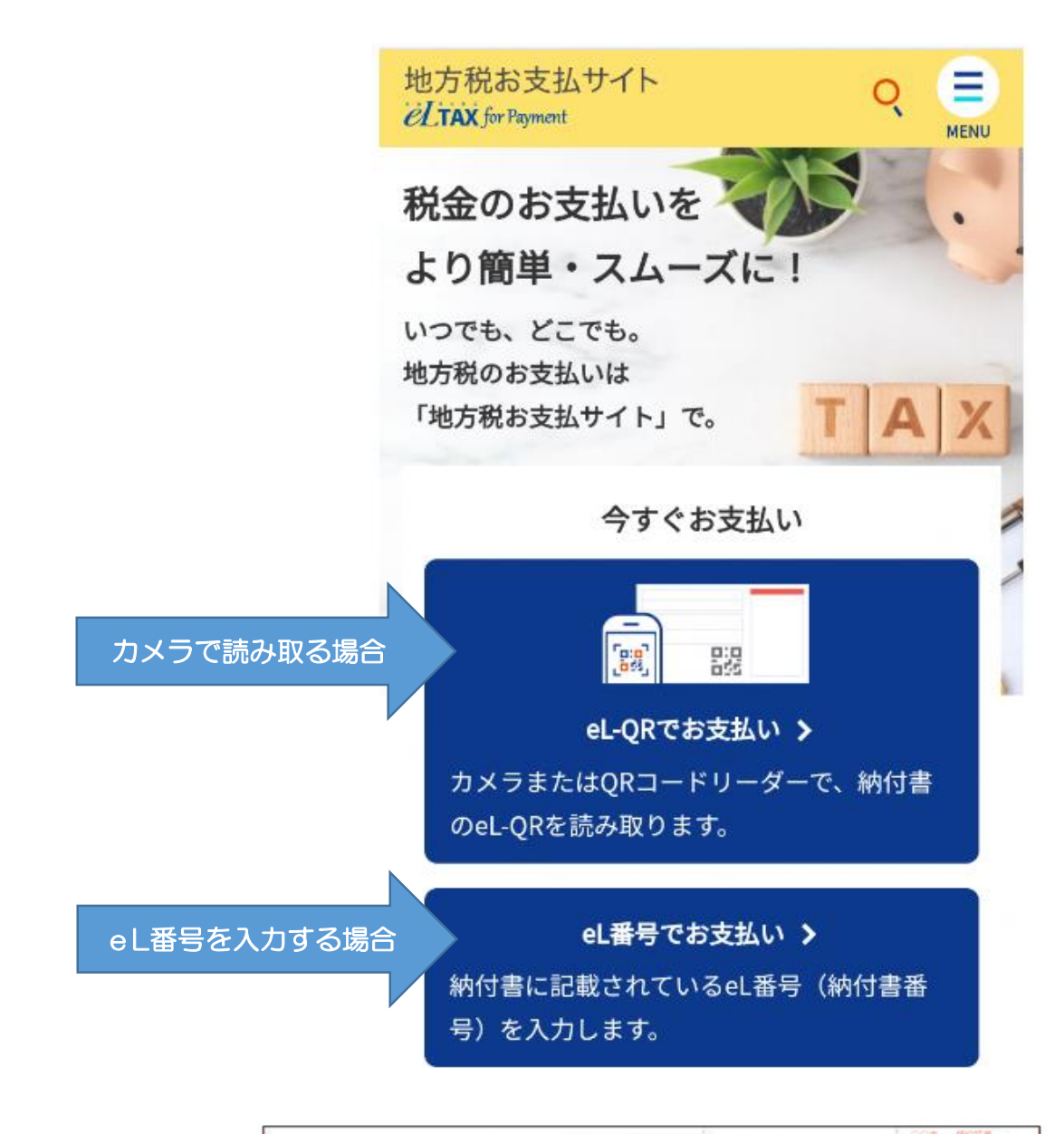

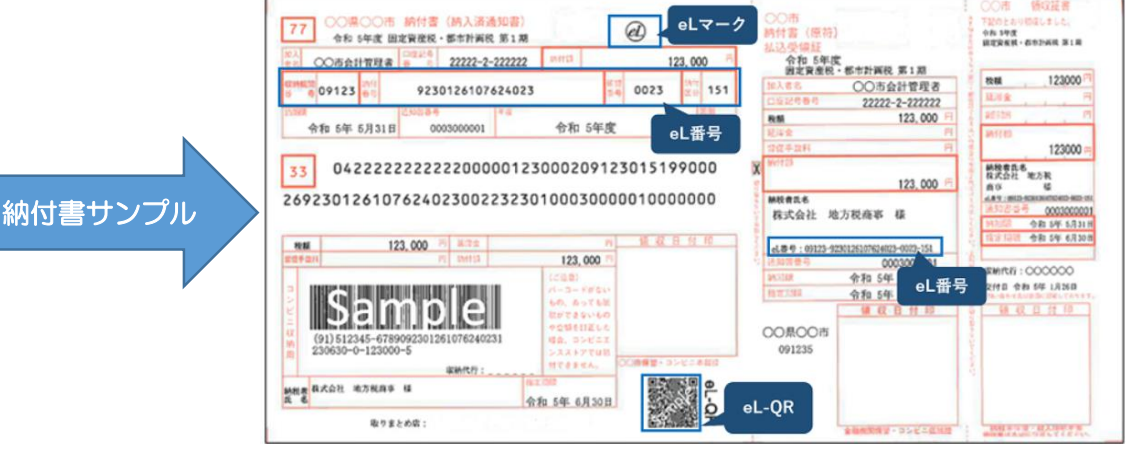

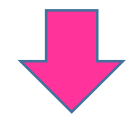

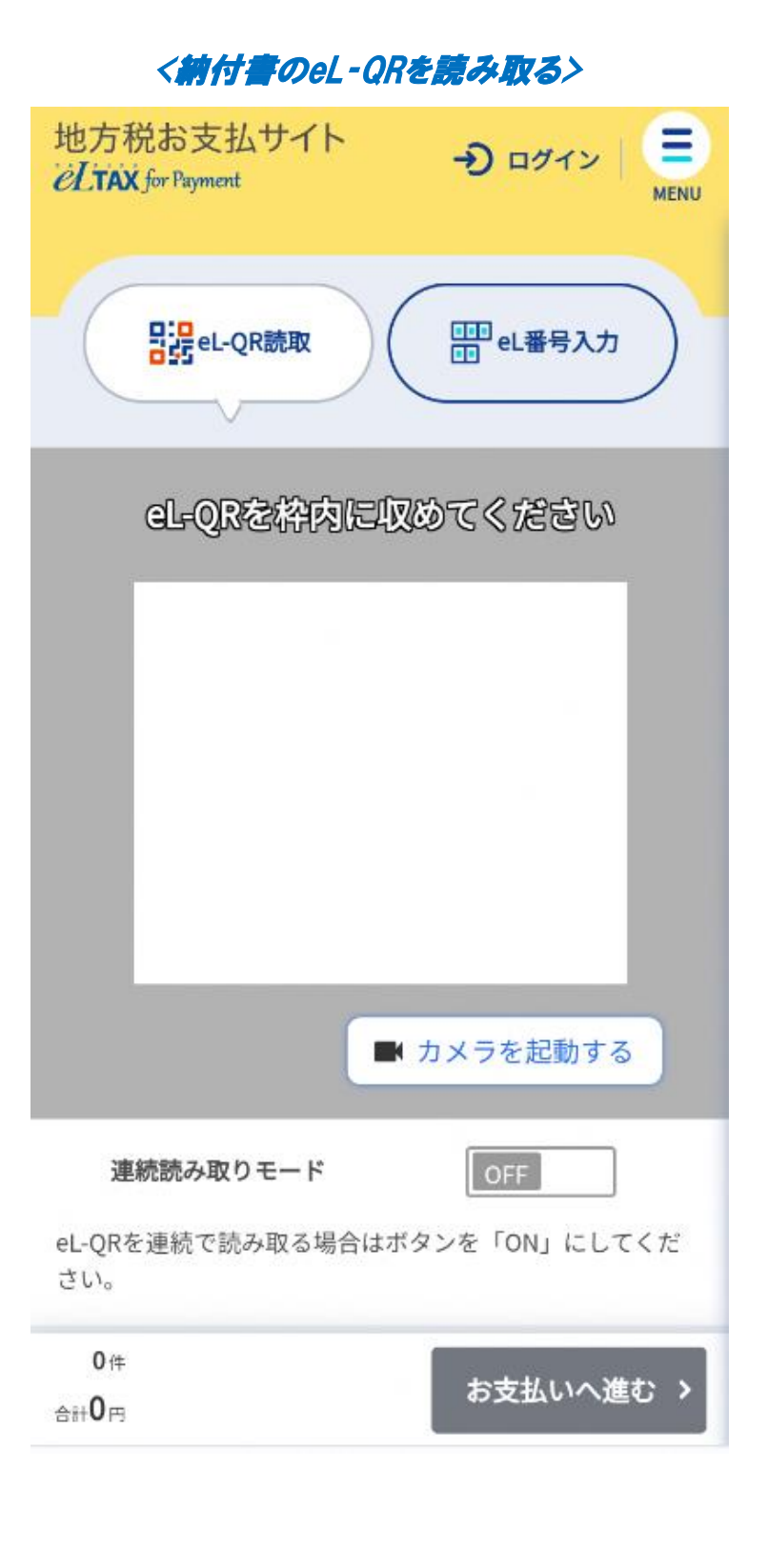

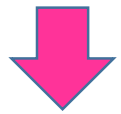

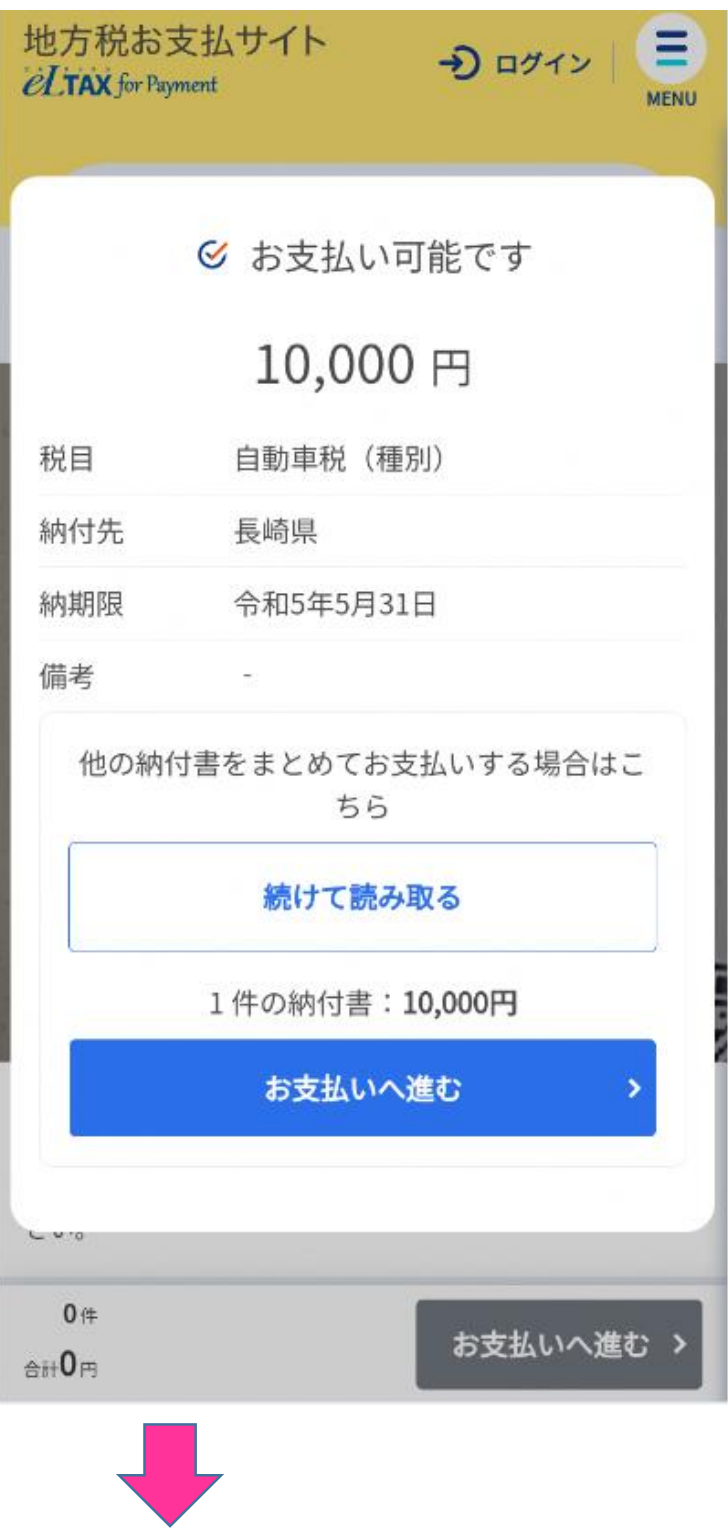

## 2【お支払い方法】で【クレジットカード】を選択する。

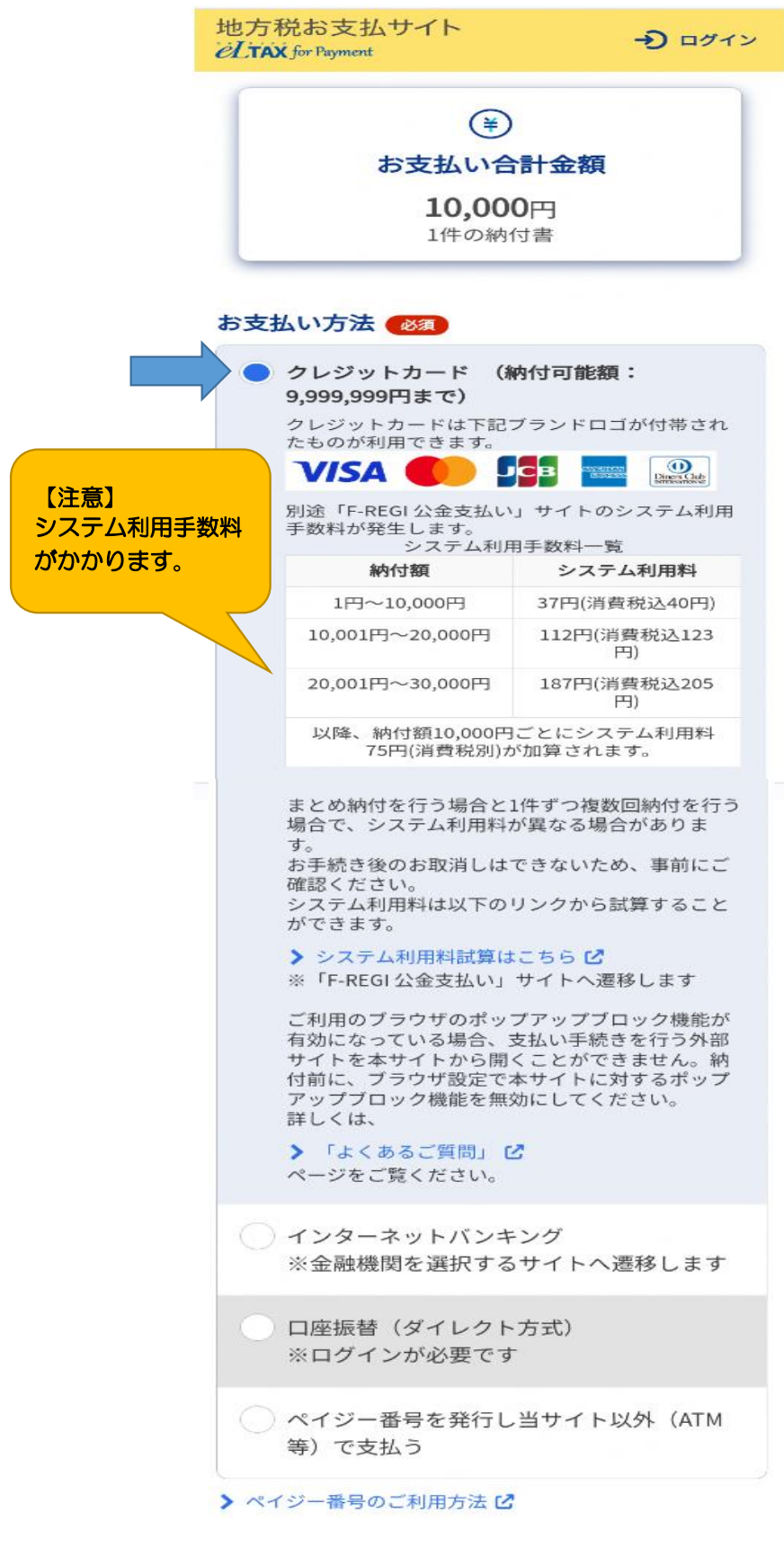

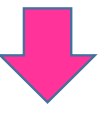

# ③メールアドレスを入力し、【次へ進む】をクリックする。 ※eLTAXにログインしている場合は、メールアドレスの入力は不要です。

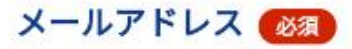

お手続き状況等の通知先メールアドレスを入力して ください。 ※メール受信制限をされている方は、 announce@payment.eltax.lta.go.jpからのメール受 信を許可してください。 例: mail@example.com

メールアドレスを入力

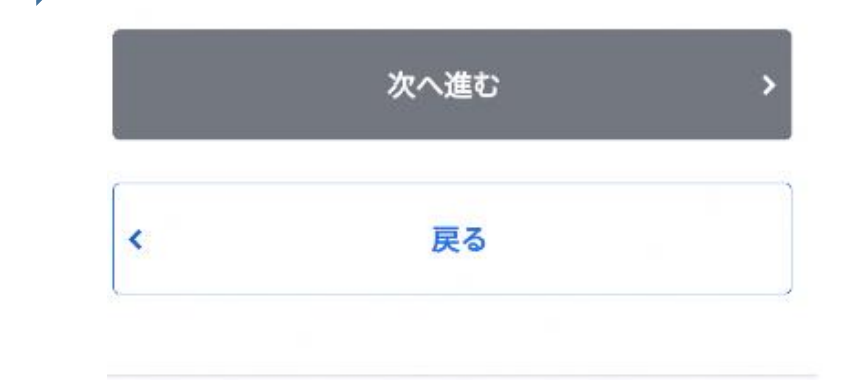

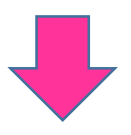

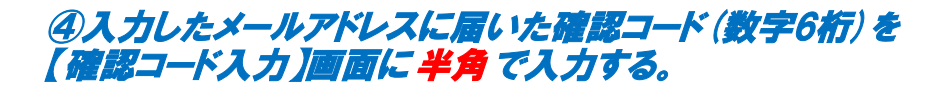

※確認コードの案内メールが届きます

確認コードのご案内(メール アドレスの確認) 【eLTAX 地 ☆ 方税お支払サイト】 受信トレイ eLTAX 地方税お支払サ... 14:29 6  $\frac{1}{2}$ F To: 自分 ~ eLTAX 地方税お支払サイトをご利用いただきあ りがとうございます。

画面上の確認コード入力欄に下記の確認コード (6桁) を入力してください。

#### ▼確認コード

045245

※有効期限は2023/07/03 15:29です。

なお、本メールに心当たりのない場合は、お手 数ですが本メールの破棄をお願いいたします。

【本メールに関連するよくあるご質問(FAQ) はこちら】 他の記事を見たい場合は、検索ボックスに調べ たい用語をご入力ください。

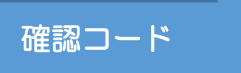

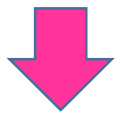

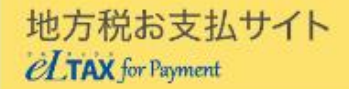

# 確認コードを入力

通知先メールアドレス宛に送信した6桁の確認コードを入力 してください。

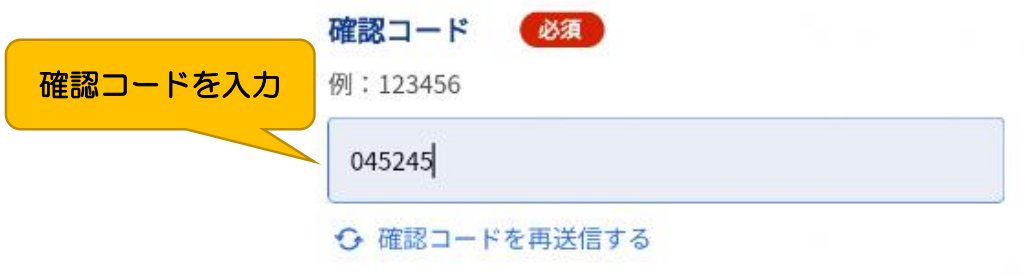

- ※ メール受信制限をされている方は、 announce@payment.eltax.lta.go.jpからのメー ル受信を許可してください。
- ※ メールが見当たらない場合は、迷惑メールフォル ダに入っている可能性があります。迷惑メールフ ォルダをご確認ください。

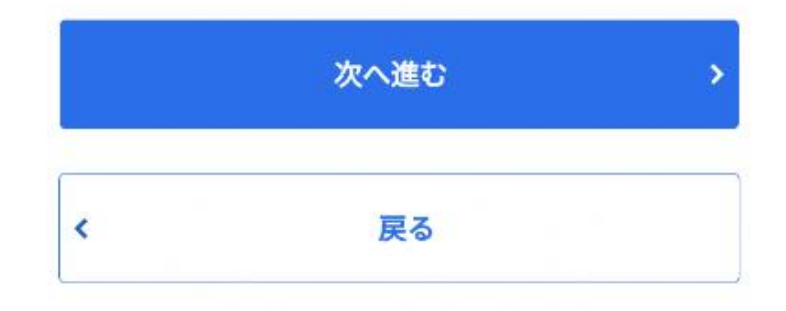

#### ⑤【FーREGI公金支払い】サイト(外部サイト)へ遷移したことを確認する。

※【FーREGI公金支払い】サイトではなく、履歴確認番号等が記載されたページに遷移した場合は、 ページ中央部分にある「外部サイトを開く」ボタンをクリックしてください。

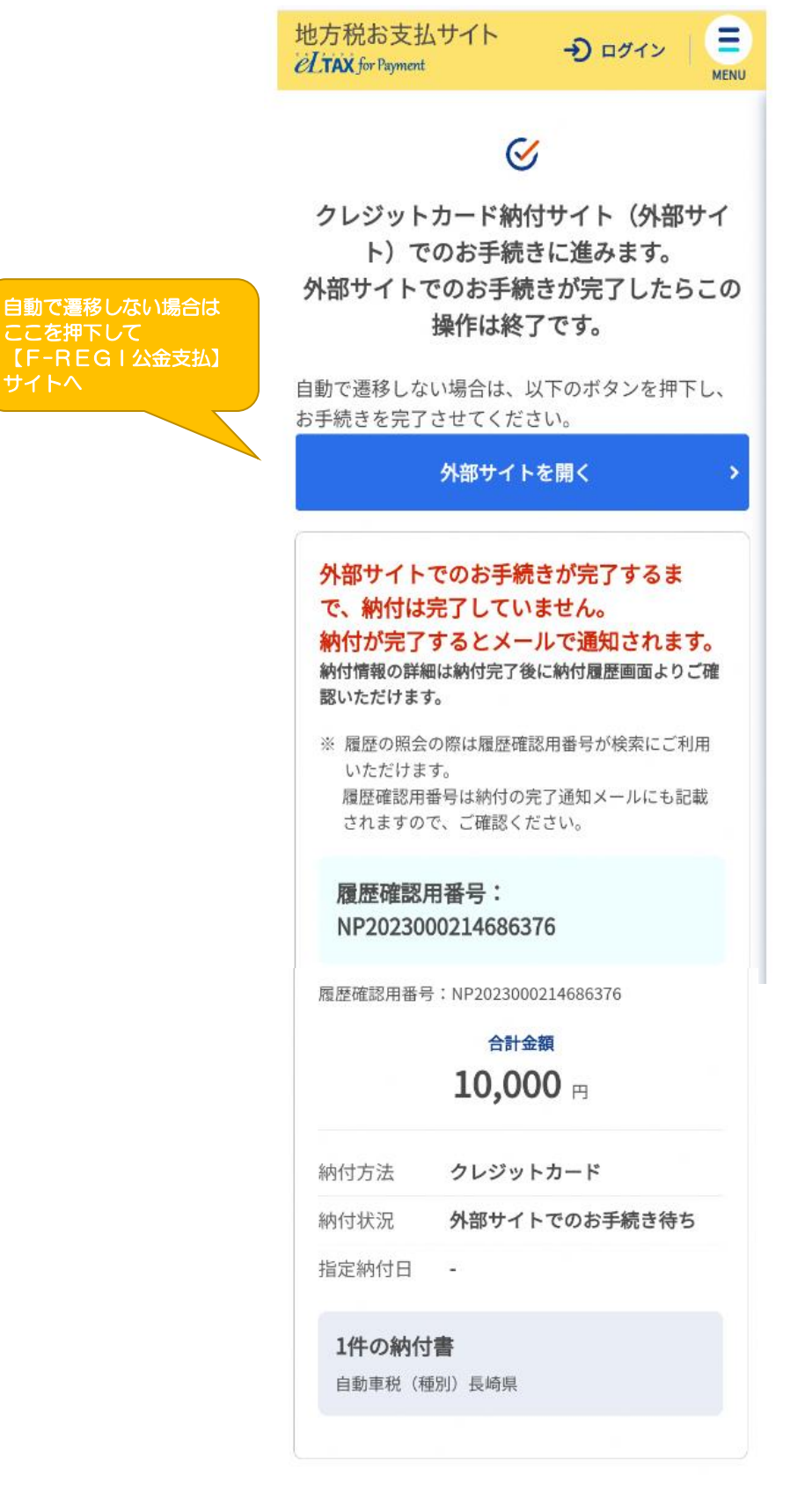

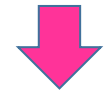

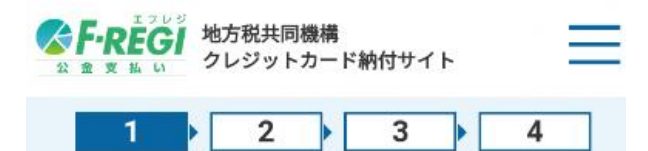

## クレジットカード納付の前に

以下の内容をご確認のうえ、お手続をお願い します。

#### システム利用料等について

納付額に応じて、以下のシステム利用料をお 支払いただきます。

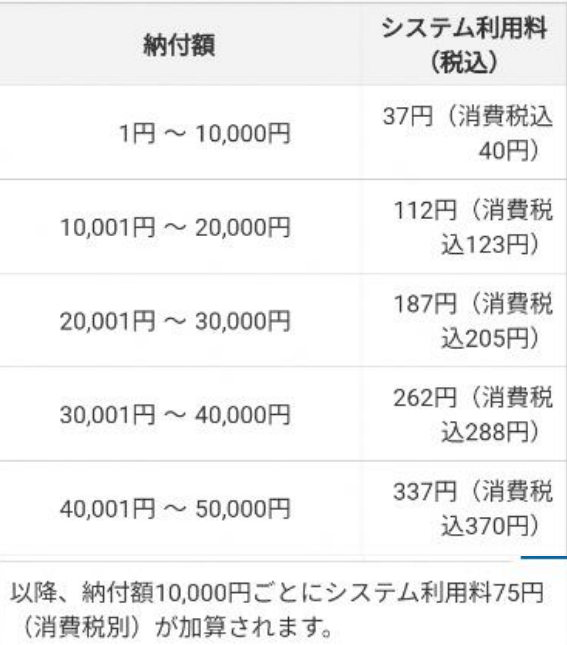

- \*システム利用料は地方税共同機構、各地方公 共団体の収入とはなりません。
- \*分割払い、リボ払いをご利用の場合は、シス 。<br>テム利用料とは別に、各カード発行会社が<br>定める手数料が発生します。詳細はご利用 のカード発行会社へお問合せください。
- \*システム利用料は、分割払い、リボ払いを選 択した場合でも、一括払いとなります。
- \*お支払されたシステム利用料は、当サイトの 手続完了画面を控えとして保存いただく か、クレジットカードのご利用明細にてご 確認ください。

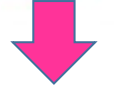

クレジットカード利用代金のお支払につ いて

クレジットカード利用代金のお支払日は、カ ード会社の会員規約に基づく引落し日になり ます。

カード会社により引落し日が異なりますの で、利用状況、引落し予定日などについて は、カード会社が発行する利用明細でご確認 ください。

納付手続後の取消について

納付手続後はいかなる理由においても、取消 できません。

納付手続後のカードの変更、支払回数の 変更について

納付手続後はいかなる理由においても、ご利 用カードの変更、支払回数の変更はできませ  $\mathcal{h}_{\circ}$ 

納税証明書、領収証書の発行について

地方税共同機構、株式会社エフレジから納税 証明書、領収証書、又はこれらの代わりにな る書類は発行できません。 納税証明書が必要な場合は、事前に発行希望 対象の地方公共団体にご確認ください。 領収証書が必要な場合は、別の方法で納付し てください。

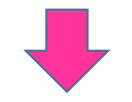

#### 株式会社エフレジについて

株式会社エフレジは地方税共同機構から株 指定納付受託者として指定されています。当 サイトでのクレジットカード納付は、地方税 法第747条の7に基づく機構指定納付受託者 (株式会社エフレジ)への納付の委託です。 株式会社エフレジは納付の委託を受けて、地 方税共同機構への入金を行います。 株式会社エフレジから地方税共同機構への入 金により、納付手続完了日が納付日として確 定します。

#### 個人情報の取扱いについて

当サイトにご入力いただいた個人情報(お支 払情報、cookie情報)は、原則として地方税 共同機構より受託した、当サイトの運営業務 及び地方税共同機構への納付業務に利用しま す。

本業務以外に利用することはございません。

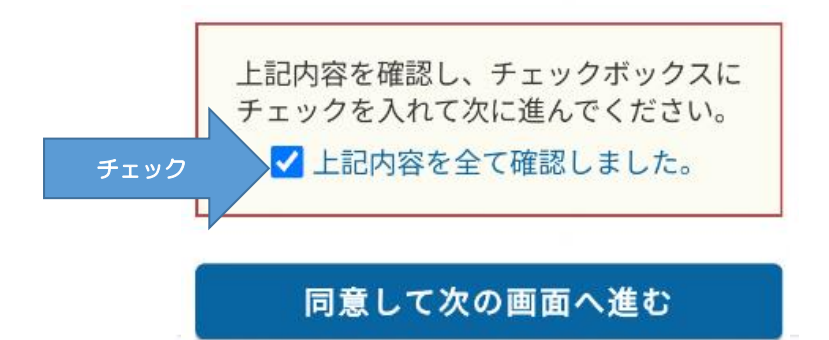

### 6【F-REGI公金支払い】サイトにてクレジットカード情報を入力する。

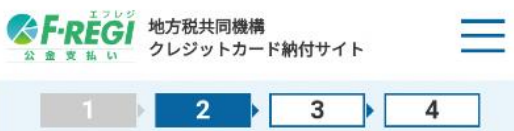

## クレジットカード情報入力

利用内容をご確認のうえ、クレジットカード情報を 入力してから【納付内容確認】を押してください。

#### 利用内容

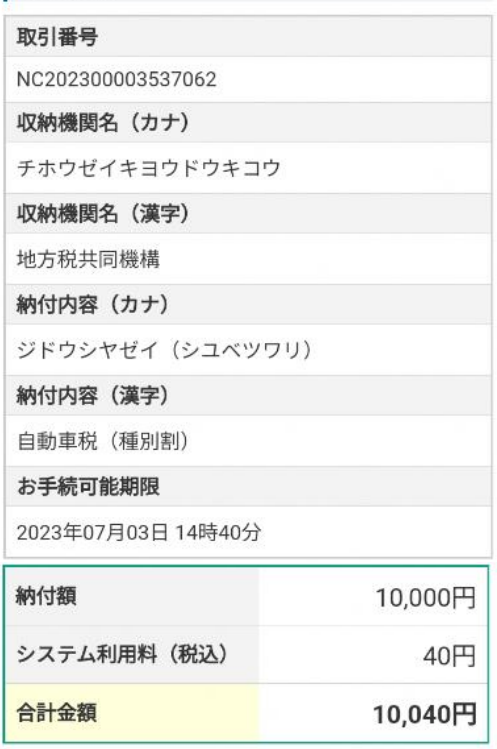

クレジットカード情報

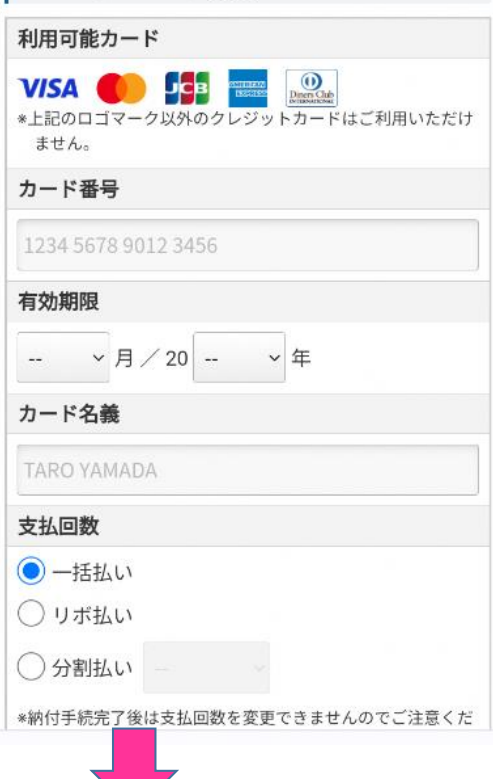

## <br />
F-REGI 地方税共同機構 1 2 3 3  $\overline{4}$

## 納付内容確認

利用内容、クレジットカード情報、重要なお 知らせをご確認のうえ【納付手続実行】を押 してください。

#### 利用内容

取引番号

NC202300003537120

収納機関名 (カナ)

チホウゼイキヨウドウキコウ

収納機関名 (漢字)

地方税共同機構

納付内容 (カナ)

ジドウシヤゼイ (シユベツワリ)

納付内容 (漢字)

自動車税 (種別割)

お手続可能期限

```
2023年07月03日 14時46分
```
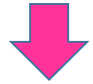

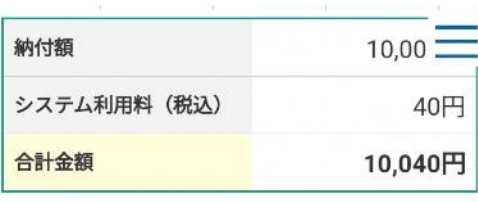

クレジットカード情報 カード番号  $***$  + \*\*\*\*  $-$ 有効期限 03月/25年 カード名義 支払回数 一括払い \*重要なお知らせ\* • システム利用料は、納付者 (カード利用者) 負 担です。 • 納付手続後はいかなる理由においても、取消で きません。 • 納付手続後はいかなる理由においても、ご利用 カードの変更、支払回数の変更はできません。

• 納税証明書は発行されません (車検等で必要な 場合は、事前に対象の地方公共団体にご確認く ださい)。 • 領収証書は発行されません (領収証書が必要な

場合は別の方法で納付してください)。

### 納付手続実行

前に戻る

## **E-REGI**

『F-REGI』は株式会社エフレジの登録商標です @ 2002-2023 F-REGI Co., Ltd.

7【F-REGI公金支払い】サイトでの入力作業が正常に終了した場合は、 入力したメールアドレスに納付完了メールが送信されます。 納付完了メールが届けば納付完了です。